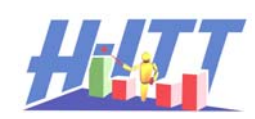

## **Students Guide for** *Testing* **SoftClick**

**SoftClick**<sup>®</sup>is an Internet browser-based application for educational assessment that allows students to send responses using virtually any device that is web‐enabled, such as Smartphones, laptops, tablets and PDAs. SoftClick<sup>®</sup>works with standard web browsers like Internet Explorer, Firefox, Chrome and Safari.

This Guide is intended to provide Potential SoftClick users with specific instructions to perform a Demo / evaluation that verifies their web enabled device AND the classrooms internet "connectivity" will support the potentially high internet traffic that can occur when using SoftClick.

Your Instructor will provide you with the necessary information to perform this test.

## *About SoftClick:*

SoftClick is an internet based application that collects user responses from any web‐enabled device (most typically, student's use their Smartphone). These responses, stored on H‐ITT's SoftClick site, are retrieved by the in‐class H‐ITT Acquisition program via an internet connection on your teacher/instructor's computer.

You must be connected to the internet either through your local Wi-Fi or direct connect through your cell **phone's web service**. **For reliable operation a good internet connection is required of all devices.**

## *Here are the steps to utilizing the Demo version of SoftClick in class:*

- Make sure you have adequate internet service on the device you intend to use for SoftClick responses (i.e., Smartphone, laptop, tablet, PDA, etc.)
- Go to www.h-[ittsoftclick.com](http://www.h-ittsoftclick.com/) and enter the Demo ID (provided by your teacher/instructor) in the 'Email' box as shown below. **Leave the 'Password' field empty.** Click 'Login'.

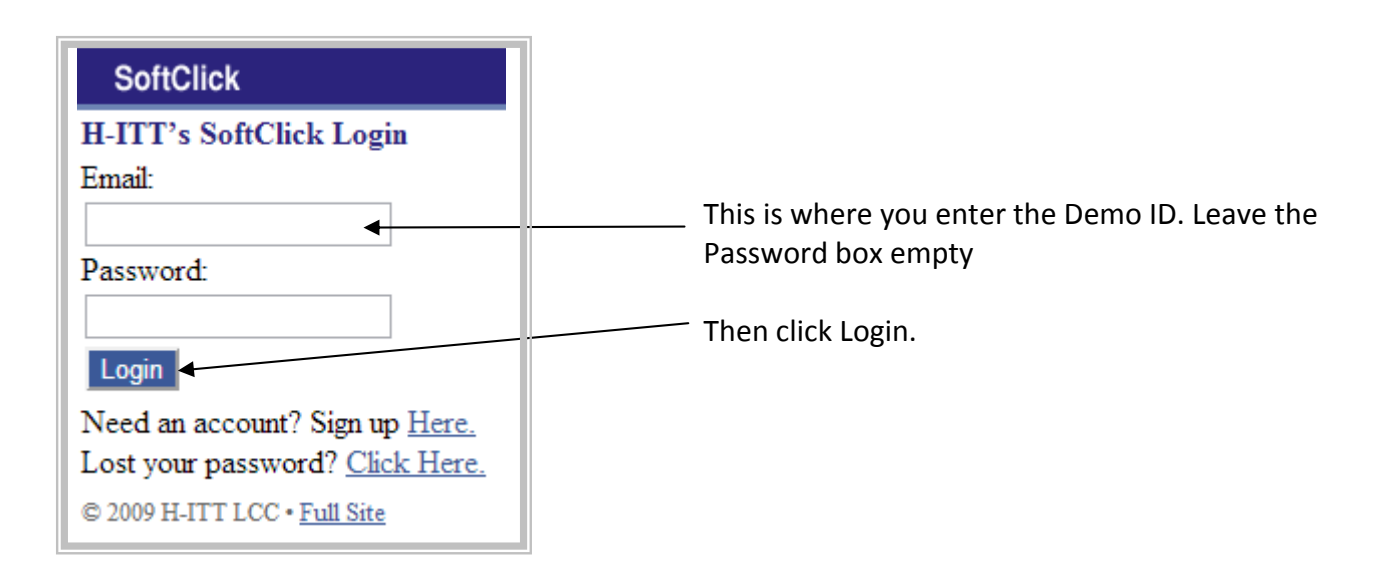

The SoftClick Welcome screen will appear:

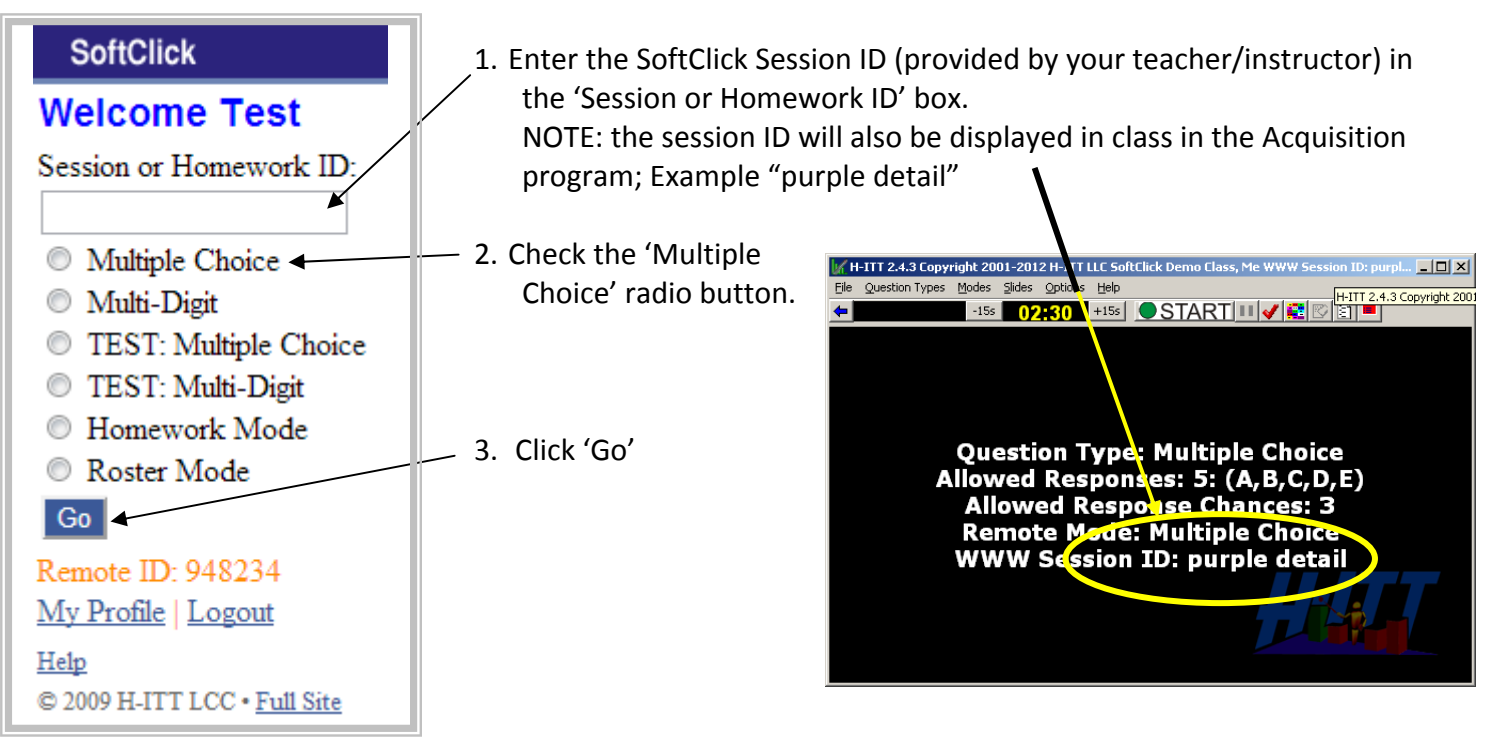

The SoftClick answer screen will appear:

Once your teacher/instructor asks a multiple choice question, type in **one** of the following multiple choice answers**: A, B, C, D,** or **E** *only***.** If you send any response other than A‐E, your ID box *will not show.*

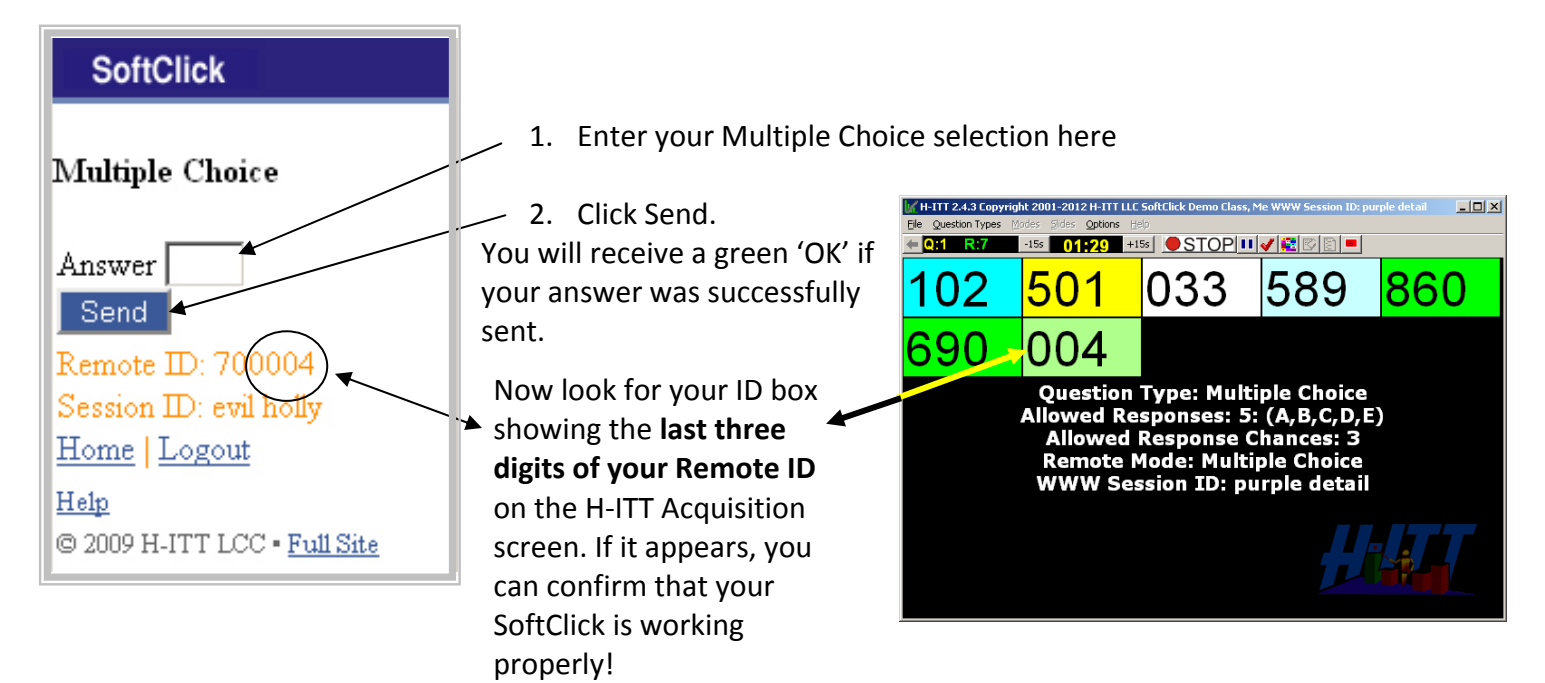

NOTE: The demo mode is only functional for demo purposes as the Remote ID will be unique *upon each log in* with the Demo ID. You will not be able to register or use this Remote ID after the Demo.